## 知 无线 V7 license如何激活

[License](https://zhiliao.h3c.com/questions/catesDis/217) **[陈铮](https://zhiliao.h3c.com/User/other/108)** 2015-06-02 发表

## License添加步骤

步骤一:用户先购买License软件授权函,其中包含License-key。

步骤二、设备信息的提取命令,记录S/N并导出设备信息DID文件

[H3C]display license device-id

SN: 210235A0UDC12B000105

Device ID: cfa0:/license/210235A0UDC12B000105.did

步骤三、在www.h3c.com.cn网站上注册获取激活码。首次激活需提交的注册信息包括: 授权码 (即Lic ense-key)、设备S/N、设备信息DID文件等。具体操作方法见下一节"License激活申请"。

步骤四、将获取到的激活文件通过FTP 或TFTP 等方式上传到设备的存储介质上。

步骤五、在设备上通过命令添加License

License 添加命令

[sysname]license activation-file install cfa0:/xxxxxxxxxxxxxxxxx.ak

License 显示命令

display license

如果Current State 显示为In use, 则说明安装成功。

## 注意事项:

添加新License无需重启设备,AC即时生效。

## License激活申请

License首次激活

1、访问H3C公司中文网站www.h3c.com.cn,依次点击"服务支持-> 授权业务-> License首次激活申请"

,即可进入如图所示的"License首次激活"页面。

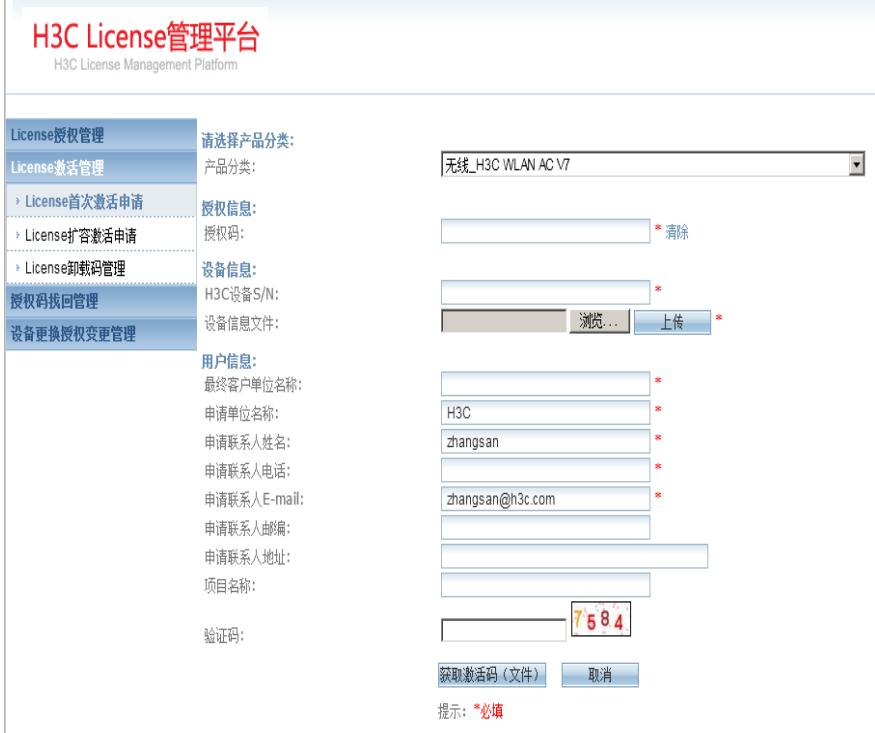

2、选择产品分类:无线\_H3C WLAN AC V7。

3、按要求输入授权码、设备S/N、导入设备信息DID文件,以及客户的相关信息。点击"获取激活码( 文件)"。激活码(文件)会发送到指定的邮箱中。